# **6 Construcción de un modelo de simulación**

### **Un modelo de la población**

Este capítulo muestra la construcción de un modelo de simulación de la población de conejos. El proceso de creación de un modelo empieza con trazar el diagrama de un modelo, después se escriben las ecuaciones y especifican las cantidades numéricas. Después se simula el modelo obteniéndose unos resultados que se como un dataset (resultados). Por último los resultados de la simulación pueden ser examinados con instrumentos de análisis para descubrir la conducta dinámica de las variables del modelo. La construcción de un modelo sigue unas pautas de crear, probar, y volver a crear, iterando hasta que el modelo cumple los requisitos. La depuración (hasta lograr que un modelo se comporte como deseamos) y el análisis del modelo (investigando su comportamiento) son de utilidad en el proceso de refinar el modelo. Reality Check o la comprobación con la realidad es una herramienta para ayudar en la construcción y el refinamiento de los modelos que describe en el Capítulo 14.

El comportamiento de un modelo de simulación en Vensim viene determinado únicamente por las ecuaciones que recogen las relaciones entre las variables. Podemos consultar el listado con todas esas ecuaciones en los modelos de simulación incluidos en esta Guía. El esquema de un modelo (sea el diagrama causal o el diagrama de flujos) es una forma de mostrar las relaciones entre variables. Vensim comprueba la coherencia entre el esquema y las ecuaciones modelo, pero esta información puede ser omitida o puede hallarse oculta en los esquemas. Cuándo construya un modelo de simulación compruebe que las ecuaciones de su modelo coinciden con las del manual. Si hay una discrepancia en la apariencia de los esquemas puede ser porque usted ha omitido por descuidado algo o ha puesto una opción que influye en el aspecto del esquema.

> Copyright © 1998-2007 Ventana Systems, Inc. Traducido al español con autorización Copyright de la traducción (c) 2007 Juan Martin Garcia

Causal Tracing, Reality Check, Vensim and Ventana son marcas registradas de Ventana Systems, Inc.

## **Normas de Vensim**

## *Nombres*

Los esquemas que representan el modelo deben ser mostrados con claridad para facilitar la construcción, el análisis, y la presentación. La mayor parte de los modelos de este manual siguen las normas que recomendamos, aunque puede emplear otra forma si lo desea.

Los **niveles** se escriben con mayúscula, por ejemplo: *Población*

**Los flujos, las variables auxiliares, las constantes, las tablas de datos**, y otros tipos de variables se escriben en minúsculas; por ejemplo: *vida media*

# *Dibujo*

Los niveles o acumulaciones se escriben usando el icono **Box Variable (Caja**). Cuando se usa la Caja, la variable es definida un nivel. Cuándo abre el editor de la ecuación verá que las variables dibujadas con el icono de la Caja instrumento se hallan definidas como niveles (Type: Level). Puede cambiar el tipo en el editor de la Ecuación, o escribir variables sin la caja que sean niveles pero esto puede causar la confusión y no es recomendable excepto si existen especiales propósitos.

Los flujos se dibujan generalmente con el icono de **Rate (Flujo**). Por omisión los flujos son añadidos con un nombre y una flecha para indicar un flujo en una determinada dirección. Puede dejar un flujo sin nombre pulsando la tecla Esc cuando el aparace la caja del editor del flujo. Puede agregar una flecha al otro extremo del flujo pulsando con el botón derecho del ratón en el pequeño circulo de la tubería del flujo (con el instrumento del **Move/Size (Mueve/Tamaño**) activado) y marcar en el menú la opción Arrowhead (flecha con cabeza) para indicar un flujo de dos direcciones. Excepto en PLE y PLE Plus puede cambiar también la conducta predefinida con el botón derecho del ratón sobre el **flujo** para mostrar las opciones y desactivando **Query Valve Name o One Way Flow (Flujo de una dirección).** 

**NOTA IMPORTANTE** La presencia o la ausencia de una flecha en un flujo no tiene efecto en la ecuación de ese flujo en un modelo de simulación. La ecuación de un flujo puede permitir disminuir un nivel, aunque una sola flecha indica en el dibujo que el flujo hace aumenta el nivel. Es la ecuación la que determina como se comporta el flujo.

Las Constantes, Auxiliares (tablas, y otras variables) se añaden generalmente con el icono **Variable** como palabras en una caja transparente o con la forma **Ninguno.** Algunas normas para el dibujo de las Variables Auxiliares y las Constantes les dan una forma del Círculo (generalmente con el nombre debajo), pero esto complica el esquema sin aumentar la información transmitida. Asignar formas diferentes para cada tipo variable aumenta la información transmitida, pero no existe ninguna norma universal para ello y es conveniente evitar que el aspecto visual sea complejo. Para construir un modelo de simulación recomendamos y utilizaremos en esta documentación los esquemas que contienen los niveles en cajas, los flujos con válvulas y todas las otras variables sin ningún símbolo.

Esto es válido excepto para PLE y PLE Plus donde se puede agregar más opciones al menú del Dibujo y cambiar la conducta de los iconos en el menú de las **Variables** del Dibujo y se generarán formas como **Círculos** o **Diamantes**.

## **Dibujar el modelo Conejos**

- Ponga en marcha el Vensim

- Pulse en la opción **New Model (Nuevo Modelo**) o escoja la opción **File>New Model ... el Archivo > Nuevo Modelo…**

- En los menús de Model Settings (zona de límites de tiempo) escriba 30 para el FINAL TIME (PERIODO FINAL), escriba (o escoja de las opciones que se desplegan) 0,125 para el TIME STEP (PASO de TIEMPO). Pulse en las opciones que se desplegan pra **Units for Time (Unidades de Tiempo**), y escriba Año (en español). Pulse en **OK** (o Intro).

- Seleccione el icono **Box Variable (Caja**) y pulse en algún lugar en medio de la pantalla. Escriba el nombre de *Población de conejos*, y pulse Intro.

- Seleccione el icono de **Rate (Flujo**). Pulse una vez (solo pulsar y liberar el botón de ratón) unos 5 cm. a la izquierda del nivel *Población de conejos*, después mueva el cursor sobre *Población* y pulse una vez más. Escriba el nombre *nacimientos* y pulse Intro.

- Pulse una vez en el nivel *Población de conejos* y mueva el cursor unos 5 cm. hacia la derecha y pulse otra vez. Escriba el nombre *muertes* y pulse Intro.

- Seleccione el icono **Variable**. Pulse en el dibujo debajo de *nacimientos,* escriba *tasa de natalidad* y pulse Intro. Pulse en el dibujo debajo de *muertes*, escriba *esperanza de vida* y pulse Intro.

- Seleccione el icono **Flecha**, pulse una vez sobre *tasa de natalidad* y otra vez sobre *nacimientos*. Pulse una vez sobre *esperanza de vida* y otra vez sobre *muertes*.

- Pulse una vez *Población de conejos*, después debajo y a la izquierda de *Población de conejos*, después una vez en *nacimientos*.

- Pulse en *Población de conejos,* después debajo y a la derecha de *Población de conejos*, después una vez en *muertes*.

- Pulse en Save (Guardar) y guarde su modelo en el directorio *guide\chap06*. Asigne un nombre a su modelo (nosotros le llamamos *pop\_guia.mdl*).

La estructura del modelo de Población ya está completa y es como se muestra en la figura siguiente. Existe un ciclo positivo de *Población de conejos* a *nacimientos* que aumenta la *Población de conejos*, y un ciclo negativo en *muertes* que disminuye la *Población de conejos.*

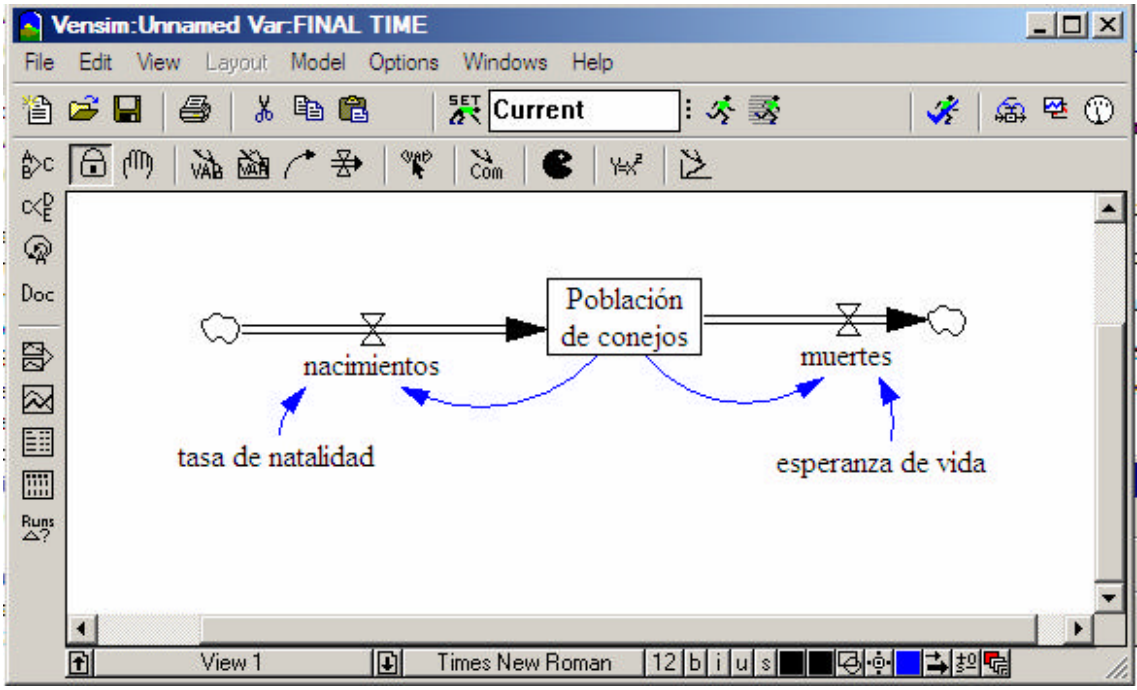

## **Escribir las ecuaciones**

La estructura del modelo está completa. Sin embargo, si trata de simularlo recibirá un aviso que le indica que el modelo tiene errores y no puede ser simulado. Para simularlo, necesita definir un conjunto de ecuaciones que describan cada relación. Estas ecuaciones son expresiones algebraicas sencillas que definen una variable en función de las otras con las que se halla conectados por relaciones causales. Por ejemplo:

*nacimientos* = *Población de conejos \* tasa de natalidad*

Observando el dibujo verá que la *tasa de natalidad* no tiene las causas; es una Constante en el modelo. Esta Constante tiene un valor numérico que definiremos más tarde. Escribiremos las unidades de la medida en cada ecuación que definamos. Las unidades nos permiten verificar la consistencia dimensional entre todas las ecuaciones. La consistencia dimensional es una revisión formal de que la estructura modelo es correcta. Utilizaremos la opción **Model>Units Check (Modelo>Revisar unidades** (Ctrl + U) para revisar el modelo completo después de que hayamos definido todas las ecuaciones.

- Pulse en el icono de **Ecuaciones.**

Todas las variables en el modelo se mostrarán en negro. Los elementos resaltados señalan que variables falta definir o cuales de ellas están incompletas. Cuando complete las ecuaciones para cada una de las variables los elementos resaltados desaparecerán. Pulse la opción **Model>Check (Modelo>Revisar)** (Ctrl + T) o el **Check Model (Revisión del Modelo)** en el Editor de ecuaciones para revisar y mostrar las que se hallan pendientes de definir.

- Pulse en la variable *nacimientos*.

Se abrirá el Editor de ecuaciones. La apariencia exacta del Editor de la ecuación dependerá de la configuración de Vensim que tenga definida. Vensim PLE y PLE Plus tienen a un Editor de ecuaciones simplificado, aunque los elementos principales son los mismos.

#### *Variables de tipo: Auxiliar*

En la parte superior del editor puede observar el nombre de la variable activa: *nacimientos.* La lista de opciones desplegable que se halla en la izquierda indica el tipo de la variable: **Auxiliary (Auxiliar).** Vensim considera del tipo Auxiliar tanto los flujos como las variables auxiliares. Pulse en la flecha hacia abajo para ver los otros tipos. Cerciórese que la opción Auxiliar se halla seleccionada todavía cuando cierre la lista. Ponga el cursor en la zona de edición de la ecuación (próxima al signo = ).

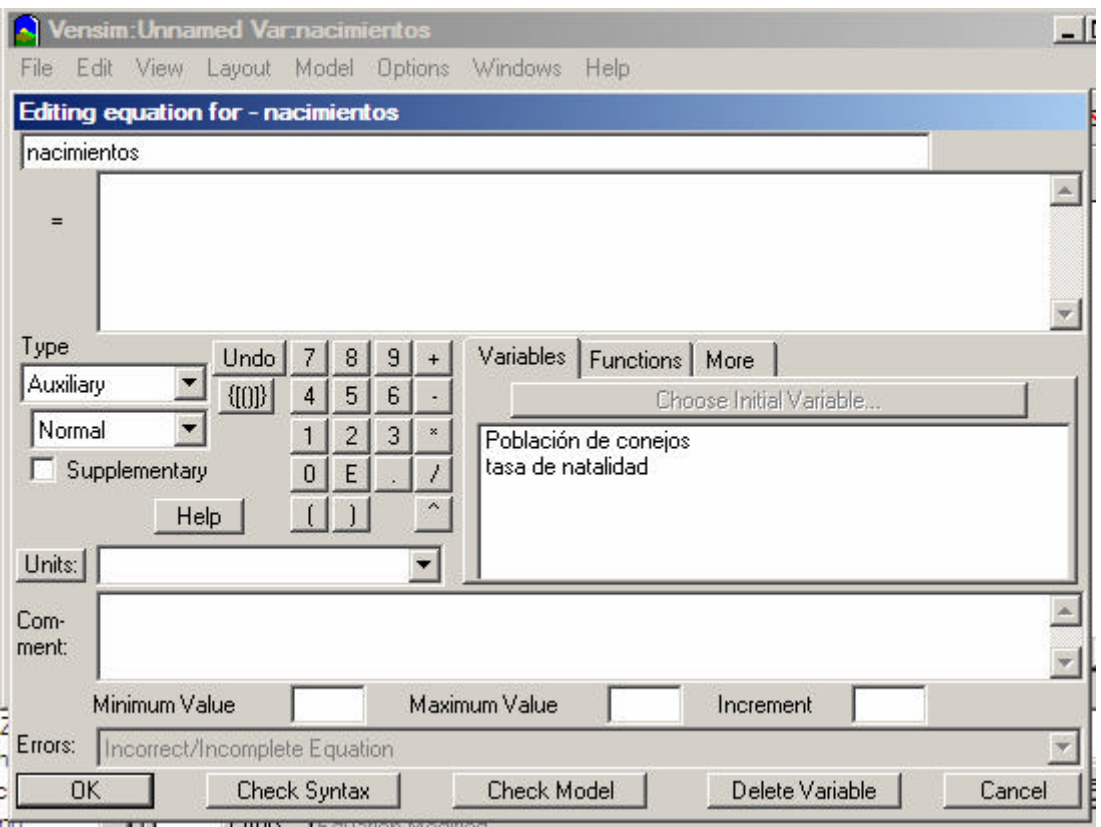

Complete la ecuación de nacimientos como se indica en la imagen anterior (en la zona de edición.

Ya sea:

- Escribiendo Población de conejos \* tasa de natalidad

o bien:

- Pulsando en la variable *Población de conejos* en la lista de variables (en el centro del Editor de ecuaciones) después pulse el símbolo \* (o selecciónelo en el teclado del Editor de Ecuaciones) y luego pulse en tasa de natalidad de la lista de variables.

Se pueden añadir espacios en blanco y separadores de línea para conseguir mayor claridad de la ecuación, pero no son imprescindibles. Para añadir una nueva línea pulse la tecla Ctrl y luego Intro. Observe que no puede añadir una línea en el nombre de una variable.

Ahora agregaremos las unidades de *nacimientos*.

Escriba las unidades *conejo/año* en el menú de **Unidades**. Esto indica que medimos la tasa de natalidad en conejo por año. Pulse en **OK** o pulse Intro.

Si la estructura y la ecuación modelo concuerdan y no hay los errores de la sintaxis de la ecuación, el cuadro de diálogo desaparecerá. Si hay problemas con la estructura o las ecuaciones, aparece un mensaje de error que indica donde está el problema.

## *Variables de tipo: Nivel*

- Pulse en *Población de conejos.*

Se abre el Editor de la ecuación y ahora es ligeramente diferente de lo que vimos con la variable *nacimientos.*

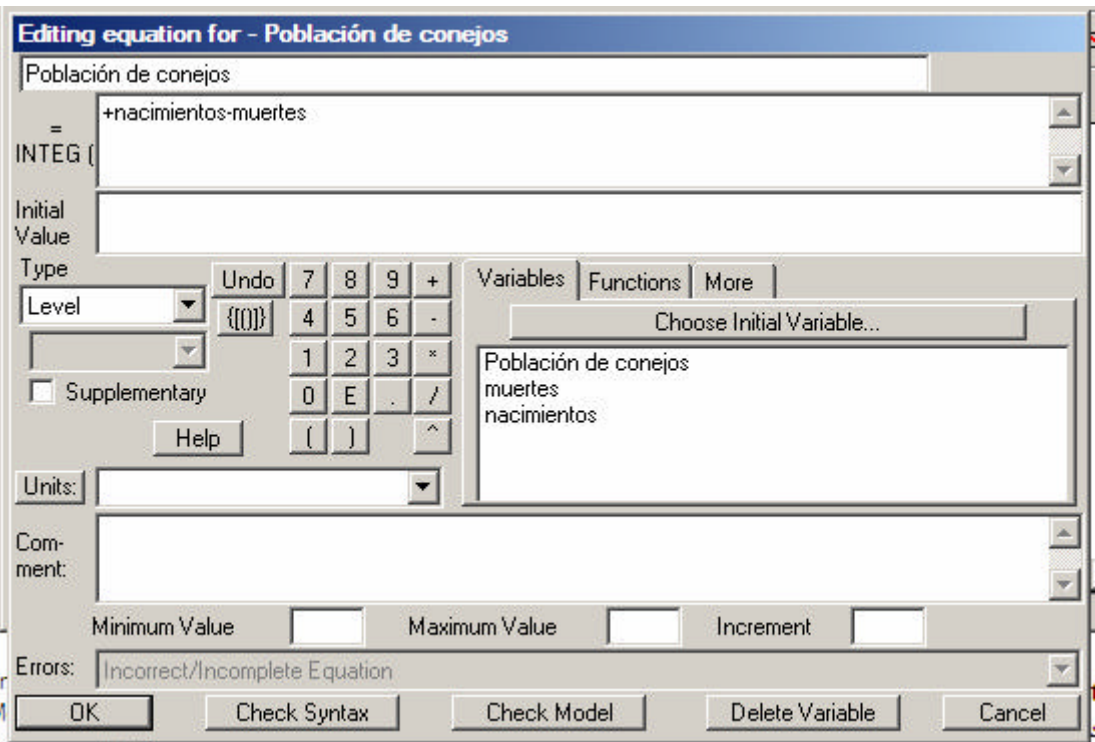

La lista desplegable muestra a la izquierda el tipo de la variable: **Level (Nivel**). La izquierda de la caja de edición indica la función de INTEG que define un Nivel (integrando la variable con el tiempo). La ecuación ya aparece escrita la caja de edicion de la ecuación porque en el dibujo conectamos los nombres de los flujos de *nacimientos* y *muertes* al Nivel, y por este motivo Vensim coloca automáticamente los flujos en la ecuación del nivel. Los flujos entrantes en el nivel son considerados positivo (entrada) y en cambio los flujos construidos como salidas del nivel son considerados negativos (vaciando los niveles). Si se dibujan los flujos en una dirección diferente que el signo, podemos cambiarlo en el Editor de la ecuación. La ecuación para este Nivel es correcta, los nacimientos añaden a Población, las muertes restan de la Población, así que no necesitamos hacer cambios.

El Editor de la ecuación para un Nivel tiene una caja de edición adicional para poner el valor inicial; colocamos ahí el cursor.

- En la caja de edición del Initial Value (Valor Inicial), escriba 1000.

Este valor es el número inicial de conejos al comienzo de la simulación (tiempo cero).

- Escriba *conejo* en la caja de las unidades. Pulse en **OK** o pulse Intro.

- Pulse en la *tasa de natalidad*. Escriba el número 0.125 en la caja de edición.

- Escriba en las unidades *fracción/año* (si prefiere, entre en su lugar *1/año*), esto significa que la tasa natalidad se mide en la fracción (de conejos) por año. Otra manera de explicar esto es (conejos nacidos/población de conejos) /año (*conejo/conejo)/año* = *fracción/año* (conejo y conejo se anula). Pulse OK o pulse Intro.

- Complete las dos ecuaciones restantes como se indica a continuación.

Todas las variables del modelo deben aparecer claras (no resaltadas en negro) en el dibujo ya que las hemos definido. Las unidades que han sido entradas inicialmente pueden ser modificadas pulsando en la flecha para desplegar las unidades y escogiendo la más apropiada.

#### *Ecuaciones del modelo pop\_guia.mdl*

esperanza de vida = 8 Units: año

muertes = Población de conejos/esperanza de vida Units: conejo/año

nacimientos = Población de conejos\*tasa de natalidad Units: conejo/año

Población de conejos = INTEG (+nacimientos-muertes, Inicial value: 1000) Units: conejo

tasa de natalidad=0.125 Units: 1/año

## **Revisión de la sintaxis del modelo y los errores en las unidades**

Antes de simular el modelo hemos de verificar que no existan errores en las ecuaciones y unidades.

- Escoja **Model>Check Model (Modelo>Revisión del modelo**) del menú (o pulse Ctrl + T); y debe recibir un mensaje quee dice "Model is OK".

Si el modelo tiene los errores el Editor de la Ecuación le mostrará la variable que contiene el error. Verifique que la ecuación utiliza todas las entradas y tiene el mismo aspecto que en el listado anterior. Verifique que la estructura de su modelo es igual que en el esquema anterior.

- Selecciones **Model>Units Check (Modelo> Revisión de las Unidades**) (o pulse Ctrl + U); y debe recibir un mensaje que dice "Units are OK".

Si existe un error en las unidades, lea la ventana de salida para ver qué variables fallan la revisión. Abra el **Editor de la ecuación** en cada variable y verifique las unidades con el listado anterior. Las unidades que no coinciden a menudo se deben a una formulación pobre o inexacta de la ecuación.

NOTA. La prestación Units Check puede ser activada también desde las herramientas de análisis menos en PLE y PLE. Ha de modificar el menú de herramientas de análisis (menú Tools>Analysis Toolset>Modify ... ) (Herramientas> Herramientas de análisis>Modificar...) y agregar la opción de Unidades, o bien abrir el menú de herramientas de análisis *default2.vts* que contiene la prestación Unidades.

## **Sinónimos**

Puede querer entrar las unidades en su forma en plural así como el singular. Por ejemplo, tanto conejos como conejo. Esto fallará una revisión de las unidades porque Vensim no ve la forma en plural y en singular como la misma palabra. La manera más fácil de evitar este error es indicar que las unidades conejo y conejos son equivalentes o sinónimos.

- Escoja el menú **Model>Settings.. (Modelo>Parámetros**...) y pulse en la opción de **Units Equiv**. En la caja de edición escriba conejo,conejos y pulse en el botón **Add Editing (Añadir edición)** . Pulse en **OK** y cierre el menú.

## **Simular el modelo**

- Pulse en la caja de edición **Runname (Nombre de la simulación**) de la Barra de herramientas y teclee equilib como nombre de la primera simulación.

- Pulse en el icono de **Simulate** (**Simular)** (o simplemente pulse Intro cuando el cursor está en la caja de Runname).

El modelo se ejecutará. Este modelo es tan pequeño que no es posible percibir que ya se ha simulado, pero si no está seguro pulse de nuevo en el icono de Simular. Si recibe un mensaje que le pregunta si desea reemplazar (overwrite) la simulación anterior es porque esta ya se ejecutó.

## **Análisis del modelo**

Este modelo ha sido diseñado para mostrar las condiciones de equilibrio en una población de conejos. Las constantes de *tasa de natalidad* y *esperanza de vida* se han calculado para generar unos flujos de entrada y salida del 12,5% de la *Población de conejos*, y por lo tanto cada ciclo del modelo se halla numéricamente en equilibrio, no originando ningún cambio en el valor de *Población de conejos*.

#### *Herramientas gráficas y tablas*

- Pulse en el nivel de *Población de conejos* en el dibujo.

Esto lo selecciona como la Variable de trabajo; otra manera de hacer esto es seleccionar *Población* como variable de control. Verifique la barra del título en la parte superior de la ventana de Vensim para ver que *Población de conejos* está activa.

- Pulse en el instrumento de **Graph (Gráfico)**. Se muestra un gráfico de *Población de conejos*:

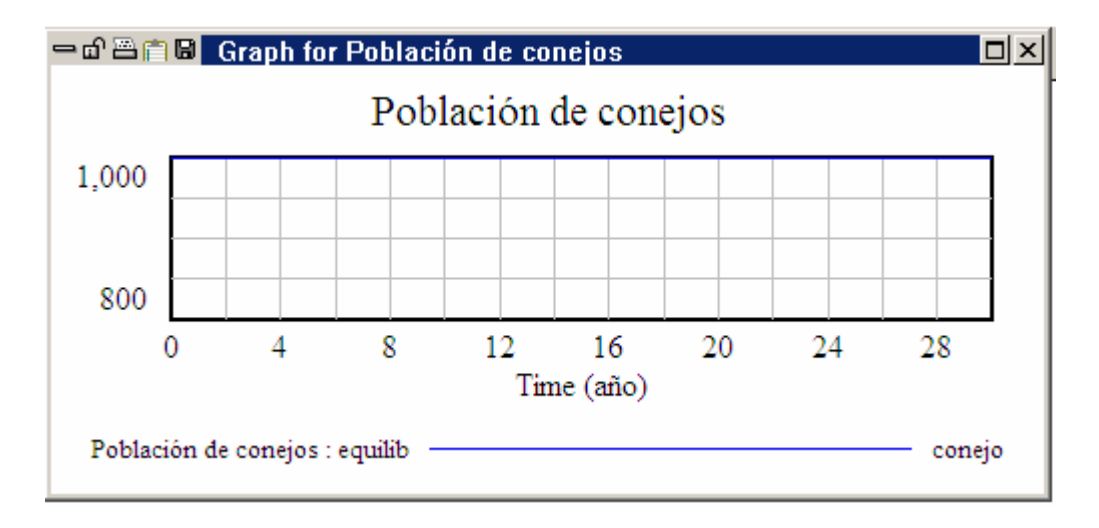

La variable *Población de conejos* aparece como una línea recta y plana en la parte superior del gráfico en 1000 conejos. Para verificar que el valor es constante:

- Pulse en la herramienta **Table (Tabla).**

Una ventana de salida muestra que esa *Población de conejos* es constante. Desplace la ventana para observar más adelante la simulación, la *Población de conejos* es todavía 1000.

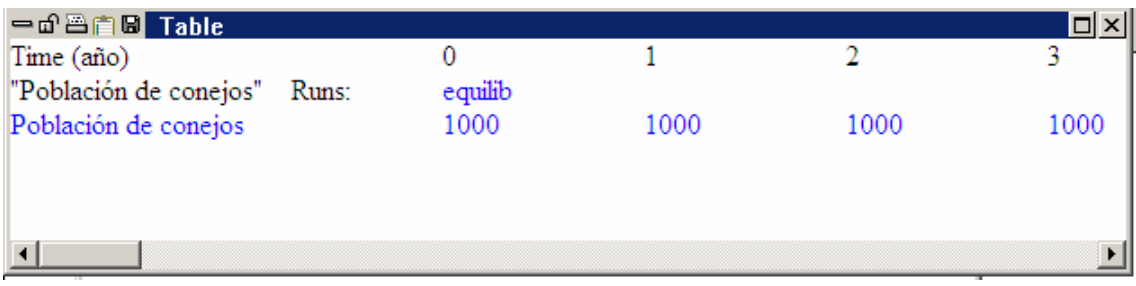

## **Comparación de simulaciones**

Una característica importante de Vensim es su capacidad de hacer múltiples simulaciones de un modelo bajo hipótesis diferentes para probar el impacto que un cambia en las constantes (o tablas de datos) tiene en el comportamiento del modelo. Vensim guarda todos los datos para todas variables para cada simulación que se ejecuta, para que se pueda conseguir acceso fácil a la información acerca del comportamiento de cualquier variable en cualquier simulación. Se puede hacer la prueba de modificar *temporalmente* los valores de las constantes o las tablas de datos y entonces simular el modelo. De esta forma, su modelo base permanece sin cambios como un punto de referencia inmutable.

# **Crecimiento exponencial**

Ahora que estamos satisfechos porque tenemos identificadas las condiciones del equilibrio, vamos a hacer cambios en las constantes modelo para generar un crecimiento sin límites. Esta es una de las conductas dinámicas, posibles y más sencillas, el conocido como crecimiento exponencial.

# **Pruebas de simulación**

- Pulse en el botón de SyntheSim  $\vec{B}$ . Conteste Sí a la pregunta de si quiere reemplazar la simulación actual.

La barra de herramientas cambiará a

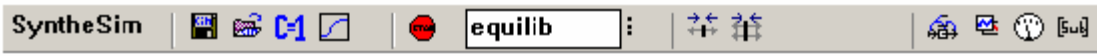

y podrá observar en la pantalla el comportamiento de todos elementos.

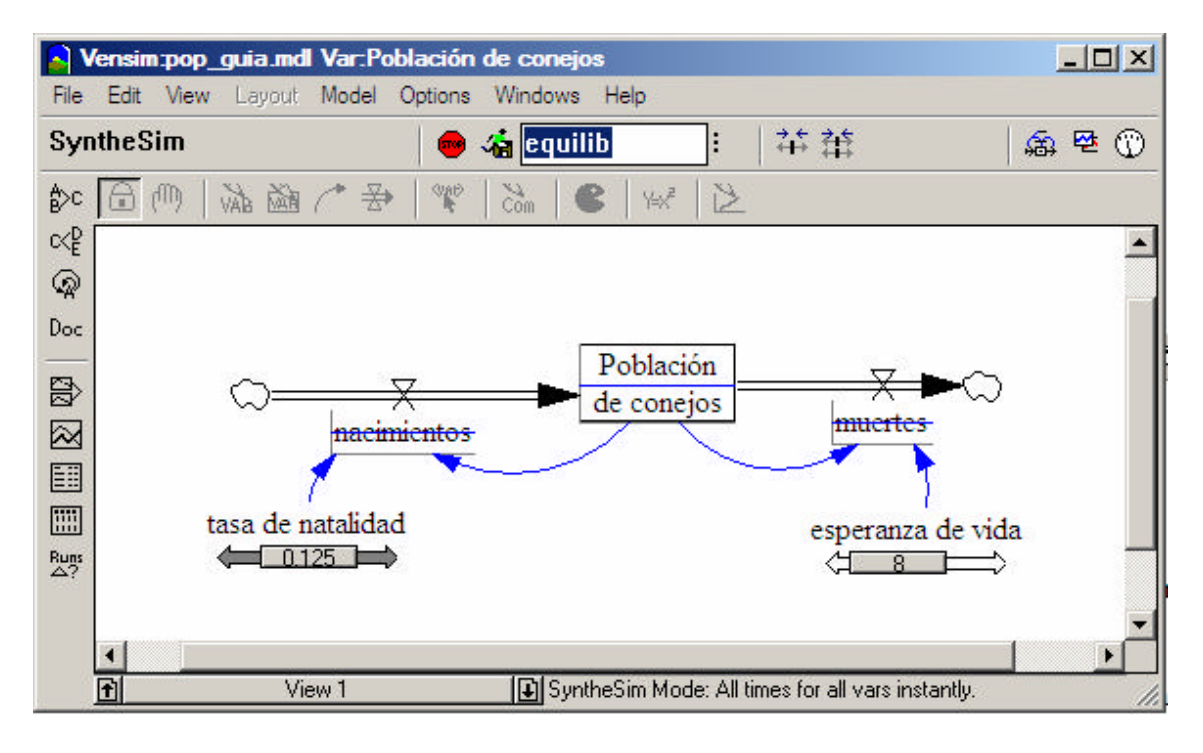

- Pulse en la caja con el nombre de la simulación y reemplace *equilib* con el nombre *growth*.

Arrastre el cursor situado debajo de la *tasa de natalidad* hasta que indique el valor 0,2. Si tiene problemas para conseguir el valor exacto suelta el botón de ratón y utilice las teclas de la flecha a la izquierda y la derecha del teclado para mover el cursor con pequeños incrementos.

Su dibujo debe parecerse a:

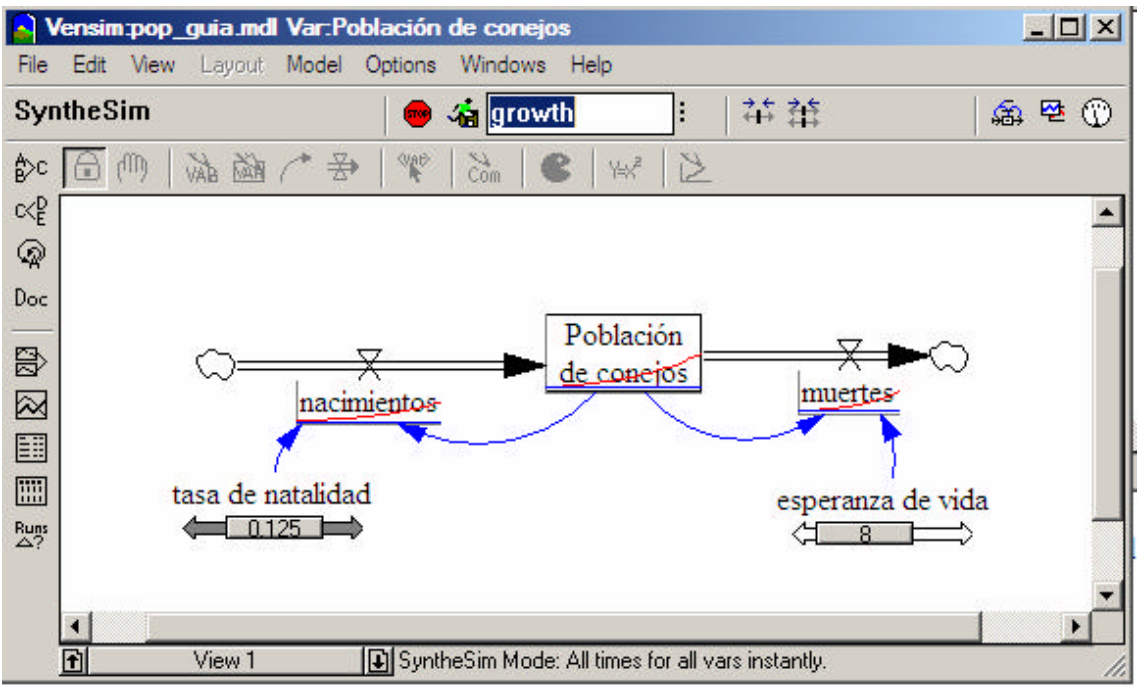

Las líneas azules muestran los resultados de la simulación actual y la línea roja los de la simulación equilib.

- Pulse en el botón **Stop (Parada**) para parar SyntheSim.

Los gráficos de la conducta y cursores desaparecerán del dibujo.

- Pulse la tecla B o escoja la opción **View>Show Behavior (Vista>Muestra comportamiento**) para ver otra vez el comportamiento de las variables.

Puede alternar entre ver y ocultar la conducta en los gráficos pulsando la tecla B.

## *Simulaciones alternativas*

Como una alternativa al modo de operar con SyntheSim puede establecer y realizar simulaciones de una en una. Para los modelos grandes donde la simulación toma más de unos pocos segundos esto es más práctico que tratando de entrar el modo de SyntheSim.

- Pulse en el icono **Set up a simulation (Activar una simulación)**

La Barra de herramientas cambia a la barra de simulación.

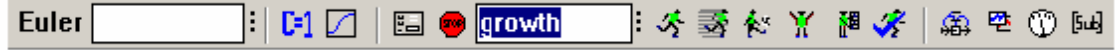

Esta barra de herramientas tiene las características específicas para crear modelos de simulación, permitiendo los cambios a la técnica de la integración, y los botones para cambiar las constantes y búsquedas modelo. Advertirá también que las constantes en el modelo de Población se hallan ahora en palabras amarillas con el fondo azul. También, los instrumentos de dibujo se han ocultado, previniendo el trabajo en la ventana del dibujo.

- Si no lo ha hecho aún, reemplace en la caja con el nombre de simulación el texto *equilib* con el de *growth*.

- Pulse en la variable *tasa de natalidad* (apareciendo azul/amarillo en el dibujo) y en la caja de edición escriba el valor 0.2. Pulse Intro. Este es un cambio temporal sólo para esta simulación y no modifica permanentemente el valor en su modelo.

- Pulse en el icono **Simulate (Simular**) y el modelo se simulará. Si usted ya creó antes la simulación *growth* en el modo de SyntheSim recibirá una pregunta de si desea reemplazarlo. – responda si.

- Si no lo ha hecho ya pulse la tecla B o seleccione View>Show Behavior (Vista>Mostrar comportamiento) para ver los gráficos del comportamiento.

## **Pantalla de análisis causal**

- Pulse en *Población de conejos* para seleccionarlo en la pantalla.

- Pulse en el icono del **Control Panel (Panel de control)** <sup>1</sup> para activarlo. Pulse en **Datasets (Simulaciones**) para abrir el control de simulaciones y verifique que ambas simulaciones se hallan visibles en la parte derecha de la ventana.

La última simulación (*growth*) se halla disponible en primer lugar (a la cabeza del menú de diálogo). La mayoría de las herramientas de análisis se hallan disponibles para ambas simulaciones, permitiendo la comparación del comportamiento de ambas simulaciones.

- Pulse en el icono Grafico.

Aparece una gráfica mostrando ambas simulaciones (ver a continuación).

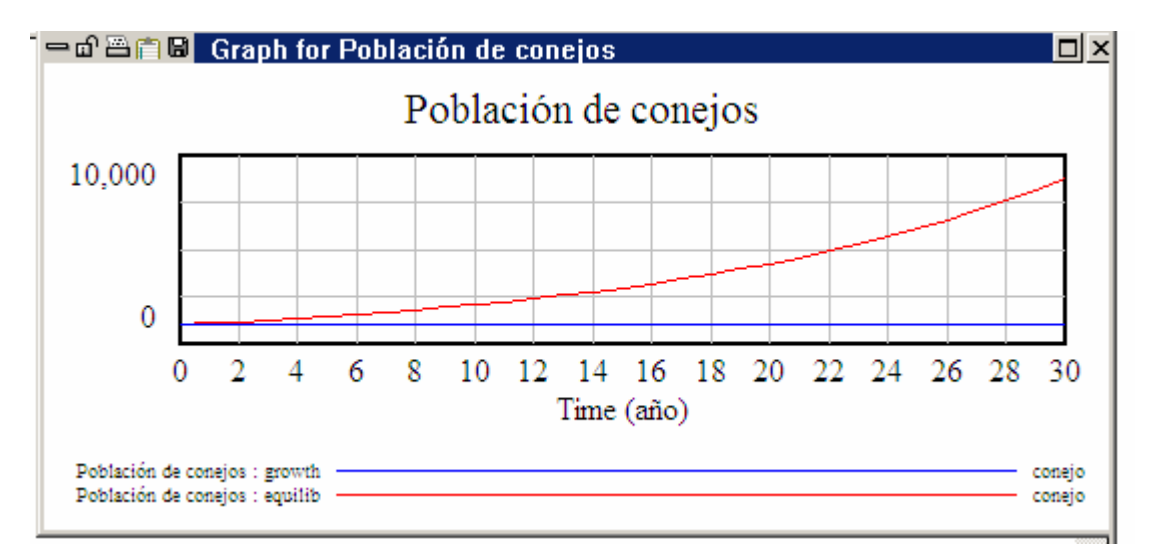

- Pulse la tecla Del o pulse la opción de **Close (Cerrar**) para cerrar el gráfico.

- Ahora pulse en el icono **Causes Strip (Desplegar causas).**

Se muestra un conjunto de gráficos *Población de conejos* y sus causas: *nacimientos* y *muertes.*

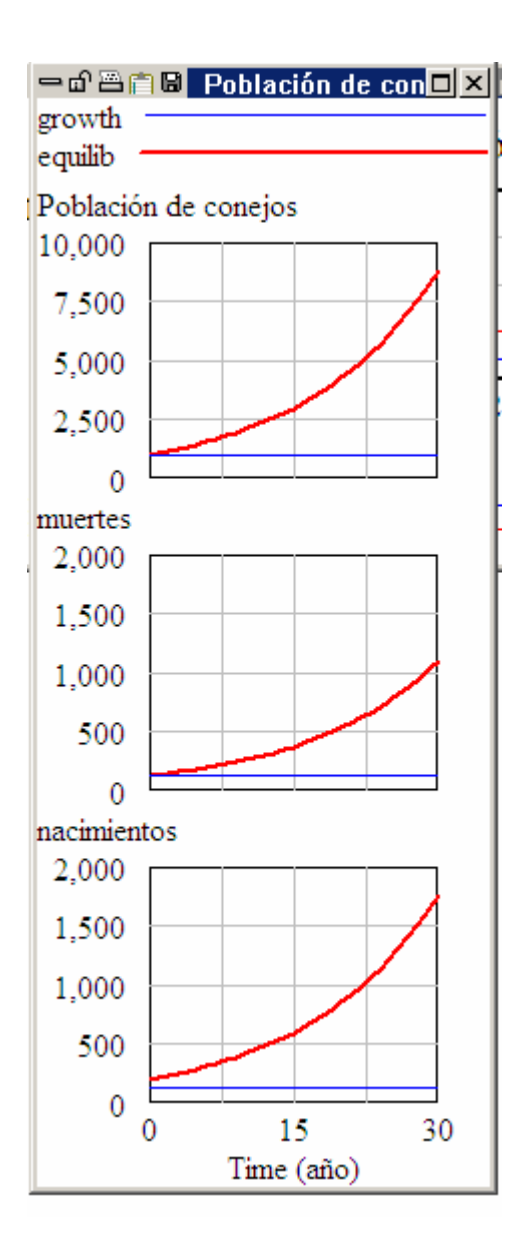

## **Comparar simulaciones**

Para descubrir que las diferencias entre la primera y segunda simulación utilizaremos un icono que muestra las diferencias en el estado de las Constantes (y tablas de datos). Este icono actúa sobre las dos primeras simulaciones ejecutadas (revisarlas en el Dataset Control).

- Pulse en el icono **Runs Compare (Comparar simulaciones**). El texto siguiente muestra las diferencias en la constante de *tasa de natalidad* para la simulación *equilib* y *growth*.

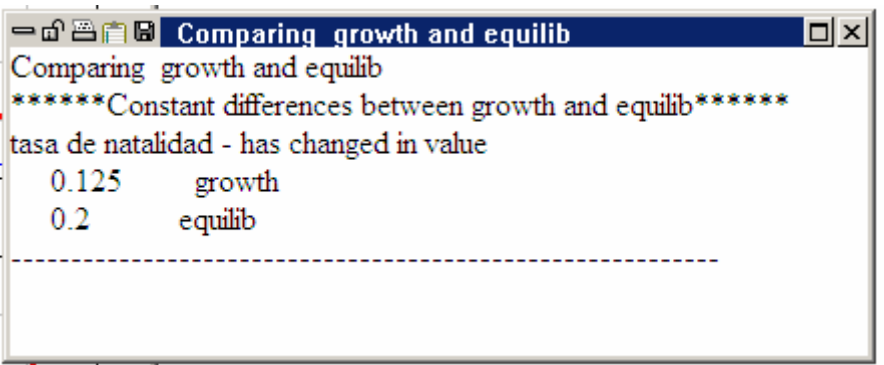

La *Población de conejos* creció en la simulación *growth* porque la tasa de natalidad fue puesta a un valor más alto que en la simulación de equilibrio. Esto hizo que el ciclo positivo a través de *nacimientos* fuese más fuerte que el ciclo desfavorable por *muertes*, teniendo con el tiempo como resultado un crecimiento demográfico.

#### - Escoja el menú **Windows>Close All Output (Windows>Cerrar los resultados):**

Se cerrarán todas las ventanas que ha creado utilizando los instrumentos del análisis.

## **Disminución exponencial**

A continuación haremos los cambios a una constante del modelo para generar un descenso exponencial en la población. Como el crecimiento exponencial esta es uno de los comportamientos dinámicos posibles y más sencillos.

- Pulse dos veces en el nombre de la simulación y escriba *decay*.

Siga una de estas opciones:

- Pulse en el botón de SyntheSim.

- Arrastre el cursor bajo la *esperanza de vida* hasta un valor de 4.

- Pulse en el icono de Stop.

#### O BIEN

- Pulse en el icono **Set up a Simulation (Modificar una simulación).** 

- Pulse en la variable *esperanza de vida* (apareciendo azul/amarillo en el dibujo) y en la caja de edición escriba el valor 4. Pulse Intro.

- Pulse en icono **Simulate** y el modelo se simulará.

Los pasos indicados anteriormente ofrecen como resultado la creación de la nueva simulación *decay.*

- Pulse en el icono **Graph** y compare las tres simulaciones.

- Pulse en el icono de **Control Panel** en la Barra de herramientas principal. En la caja del control de simulaciones Datasets pulse dos veces en la simulación *equilib* en la caja derecha; esto eliminará esta simulación de los instrumentos de análisis, que no la mostrarán. Observe que puede ser activado de esta misma forma muy fácilmente. (Puede pulsar una vez en el nombre de la simulación y utilizar el botón  $(\ll)$  o  $(\gg)$  para activar o desactivar la simulación).

- Pulse en el icono **Control Panel** y se generará un gráfico mostrando *Población de conejos* y sus causas — los *nacimientos* y las *muertes*, para las últimas simulaciones.

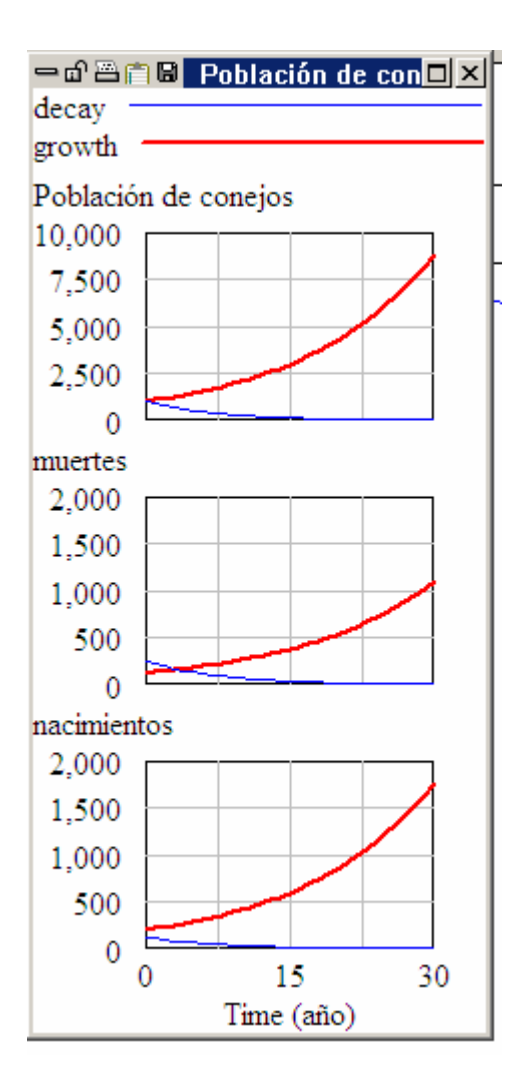

Los descensos de la *Población de conejos* en la simulación *decay* se producen porque *esperanza de vida* tiene un valor más bajo que en la simulación de equilibrio. Esto hace que el ciclo negativo por *muertes* sea más potente que el ciclo positivo de los *nacimientos*, teniendo como resultado el descenso de *Población de conejos* con el tiempo.

## **Entradas y salidas**

Puede utilizar Objetos de Entrada-Salida para crear cursores, gráficos y las tablas de datos en un dibujo. Mostraremos esta prestación creando un grafico personalizado.

- Pulse en el icono de **Control Panel** y escoja la opción de **Graphs**.

- Pulse en el botón **New**. Se abrirá el editor de gráficos.
- Entre el título "Población, Nacimientos y Muertes".
- Pulse en el primer botón de **Sel** y escoja a *Población de conejos* de la lista.
- Pulse en el segundo botón de **Sel** y escoja *nacimientos* de la lista.
- Pulse en el tercer botón de **Sel** y escoja *muertes* de la lista.
- Pulse en la opción de **Scale** a la izquierda entre **nacimientos** y **muertes**.

El editor del gráfico personalizado debe parecerse a:

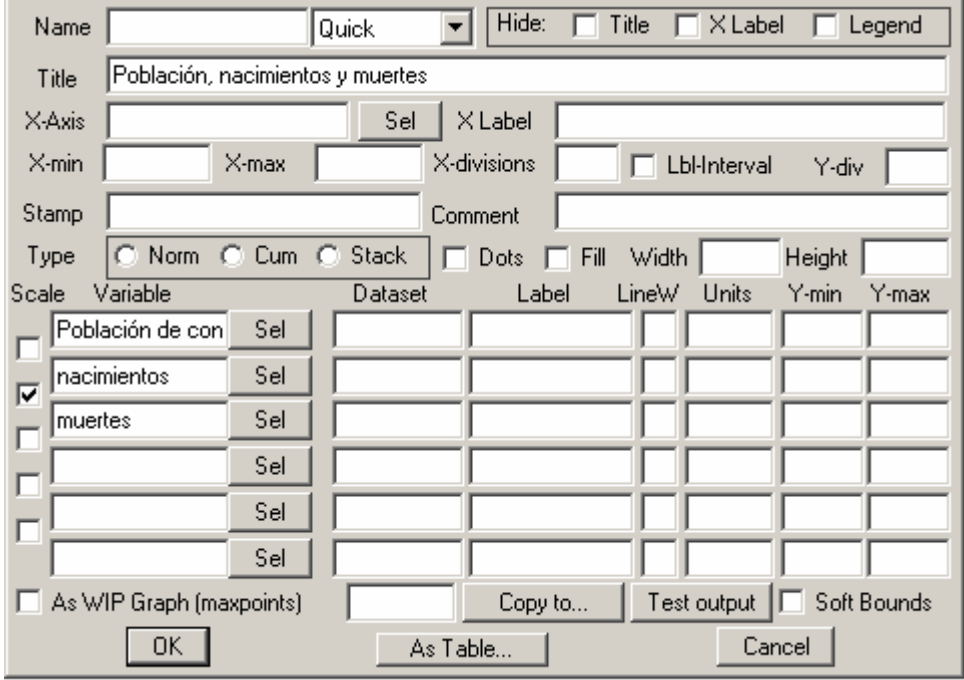

- Pulse en el icono Entrada-Salida.

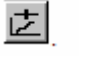

**NOTA** Si usted olvidó de parar el modo de SyntheSim la barra de herramientas del dibujo se hallará oculta. Pulse en el icono de Stop y repita los pasos indicados.

- Pulse en un área vacía de su dibujo, debajo y a la derecha del esquema.

<sup>-</sup> Pulse en **OK**.

- Se abrirá la ventana de Entrada-Salida.

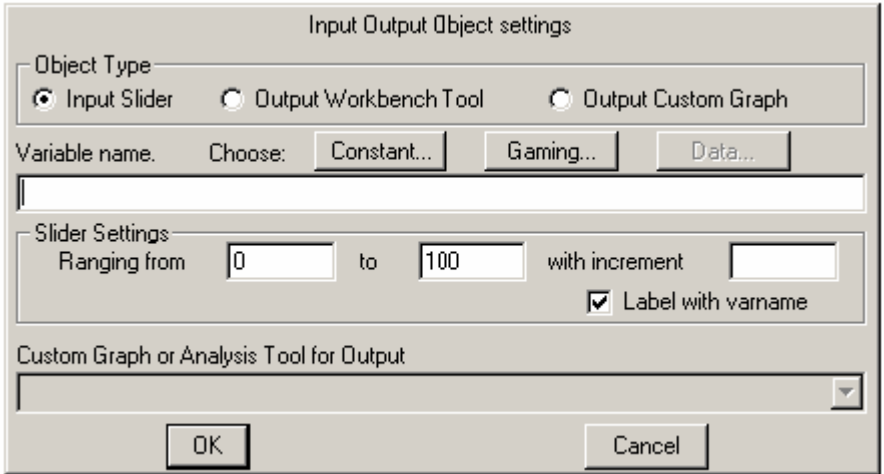

- Pulse en el botón **Output Custom Graph (Gráfico de salida personalizado).**

- En el menú desplegable debajo de **Custom Graph or Analysis Tool for Output** escoja a POBLACION\_NACIM\_Y:MU – que debe ser la única entrada disponible.

- Pulse en OK.

- Ajuste la posición y tamaño del gráfico según lo prefiera.

- Pulse en el nombre de la simulación y modifique *decay* por *experiment.*

- Pulse en el botón de SyntheSim.

- Pruebe de mover los cursores y observe los resultados en las variables.

El capítulo 12 Controles de Entrada y de Salida contiene más detalles para personalizar la información mostrada en el dibujo.

# **Recursos de Vensim en español**

### **FORMACION ONLINE**

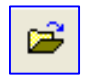

**[Curso de Especialización en Dinámica de Sistemas](http://www.catunesco.upc.edu/cursos/sis07.htm)** http://www.catunesco.upc.edu/cursos/sis.htm

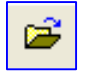

**Curso de Creación de Modelos en Ecología** <http://www.catunesco.upc.edu/cursos/ecologia.htm>

#### **LIBROS**

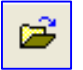

**[Teoría y ejercicios prácticos de Dinámica de Sistemas](http://www.catunesco.upc.edu/cursos/sistemas.htm)** http://www.catunesco.upc.edu/cursos/sistemas.htm

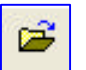

**[Sysware, la toma de decisiones en un mundo complejo](http://www.catunesco.upc.edu/cursos/sysware.htm)** http://www.upcnet.es/~jmg2/sysware.htm

> **Juan Martín García JMG@GRN.ES**